このマニュアルでは,ひたちなか市職員採用試験の申込を,インターネット(電子申請)で行う手順 について,画面で解説します。

ここでは,例として「ひたちなか市職員採用試験『事務(一般)【大学卒業程度】」を取り上げますが, 他のどの区分についても同様の手順となります。

1 利用者登録 ・・・2ページ

2 申請内容の入力・送信 ・・・6ページ

3 受験票のダウンロード ・・・8ページ

※このマニュアルの画面は、実際の画面と一部異なる場合がありますので、ご了承ください。

## 1 利用者登録

(1)「いばらき電子申請・届出サービス」ページを開きます。

https://s-kantan.jp/city-hitachinaka-ibaraki-u/offer/offerList\_initDisplay.action

(2)「利用者登録」をクリックします。

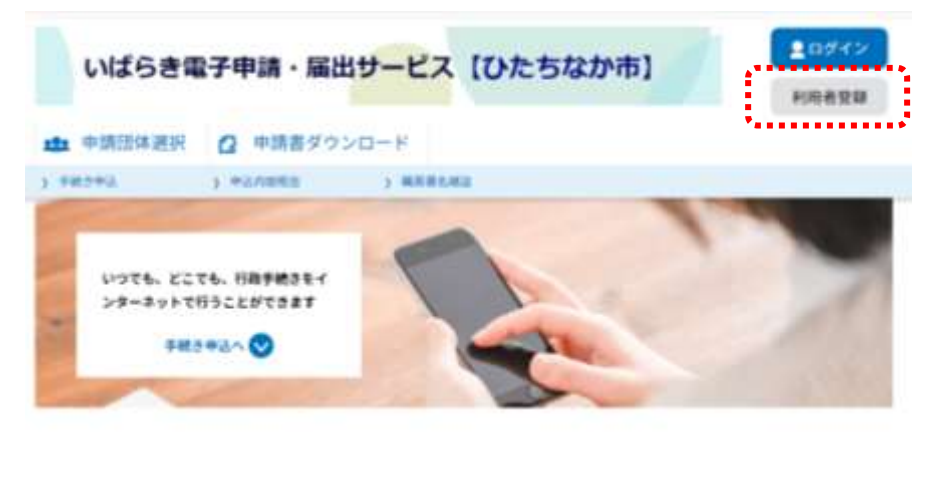

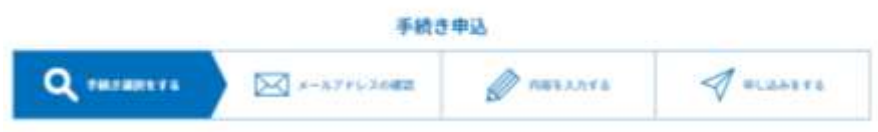

(3)「利用規約」を確認し, 「同意する」をクリックします。

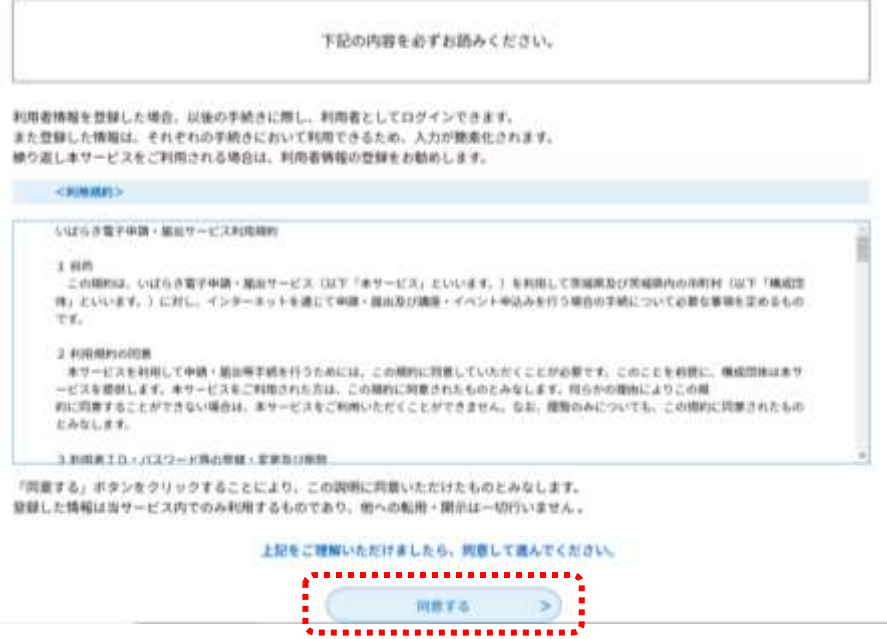

(4)「利用者 ID」に,申請に使用するメールアドレスを入力し,「登録する」をクリックします。

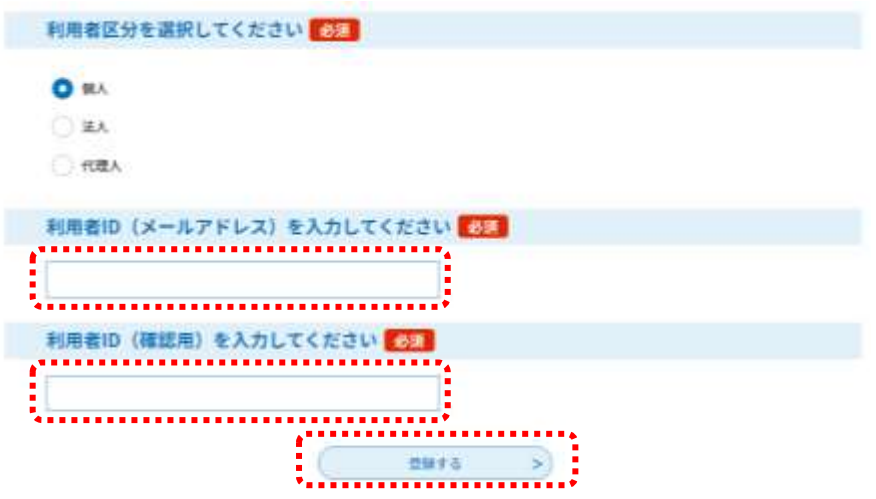

(5) メール送信完了の画面が表示されたら、(4)で登録したメールアドレスの受信ボックスを 確認します。

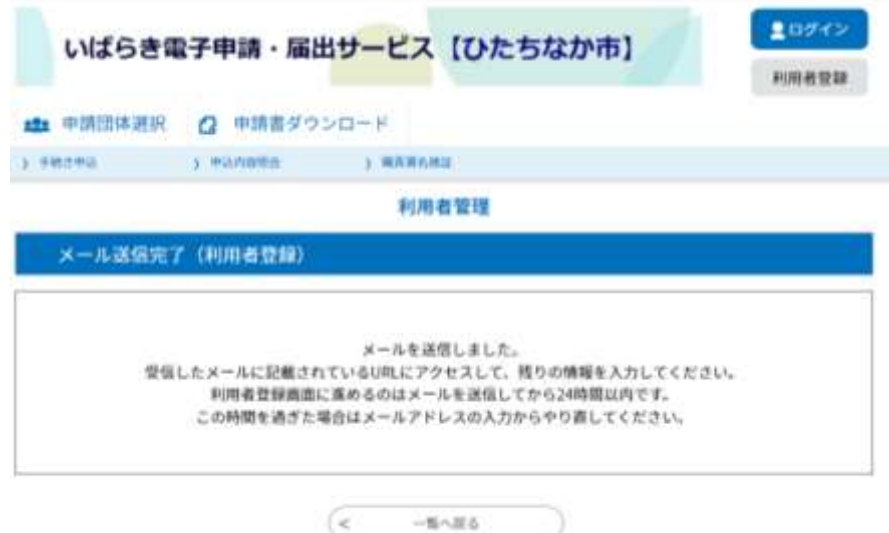

(6)【登録アドレス確認メール】が届いているため, 本文に記載された U R L をクリックします。

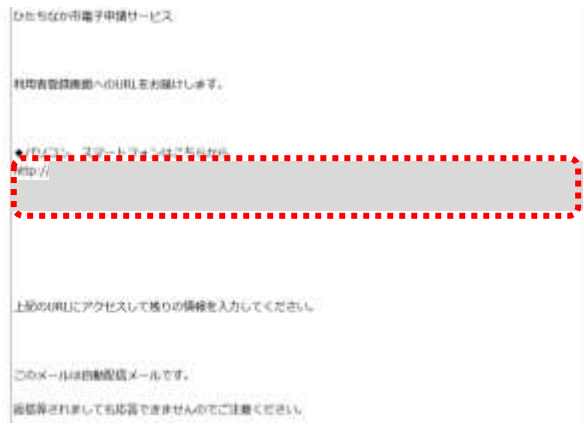

※URLをクリックしても開かない場合は,URLをコピーして,アドレス表示部分に直接貼り 付けて表示してください。

メールが届いてから24時間以内に作業してください。24時間が経過した場合は,再度(1) から手続きを行ってください。

## (7)利用者情報を入力してください。

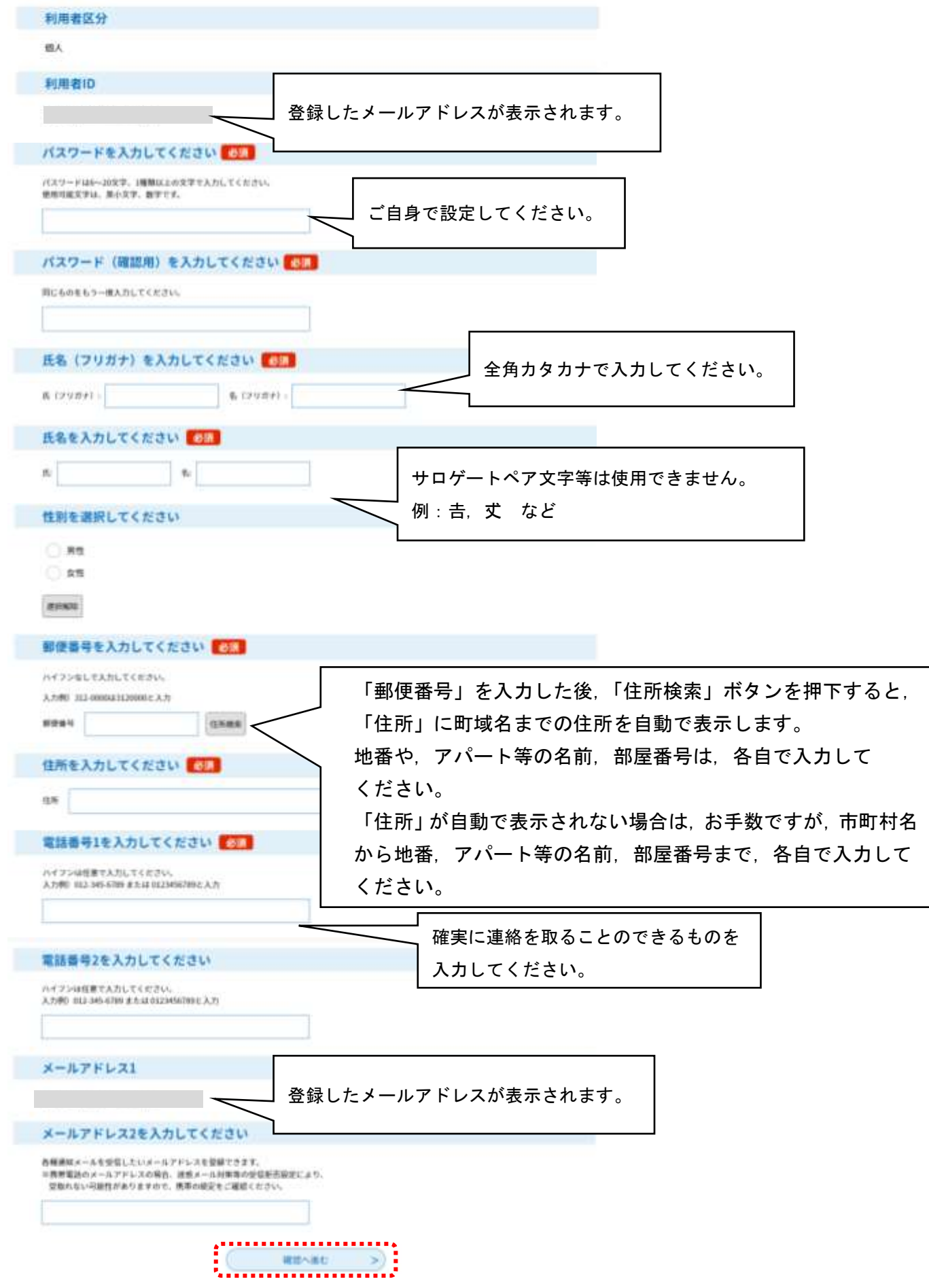

(8) 入力内容を確認し,「登録する」をクリックします。登録が完了すると, (4) で登録したメ ールアドレスに以下のような【利用者情報お知らせ】メールが届きます。

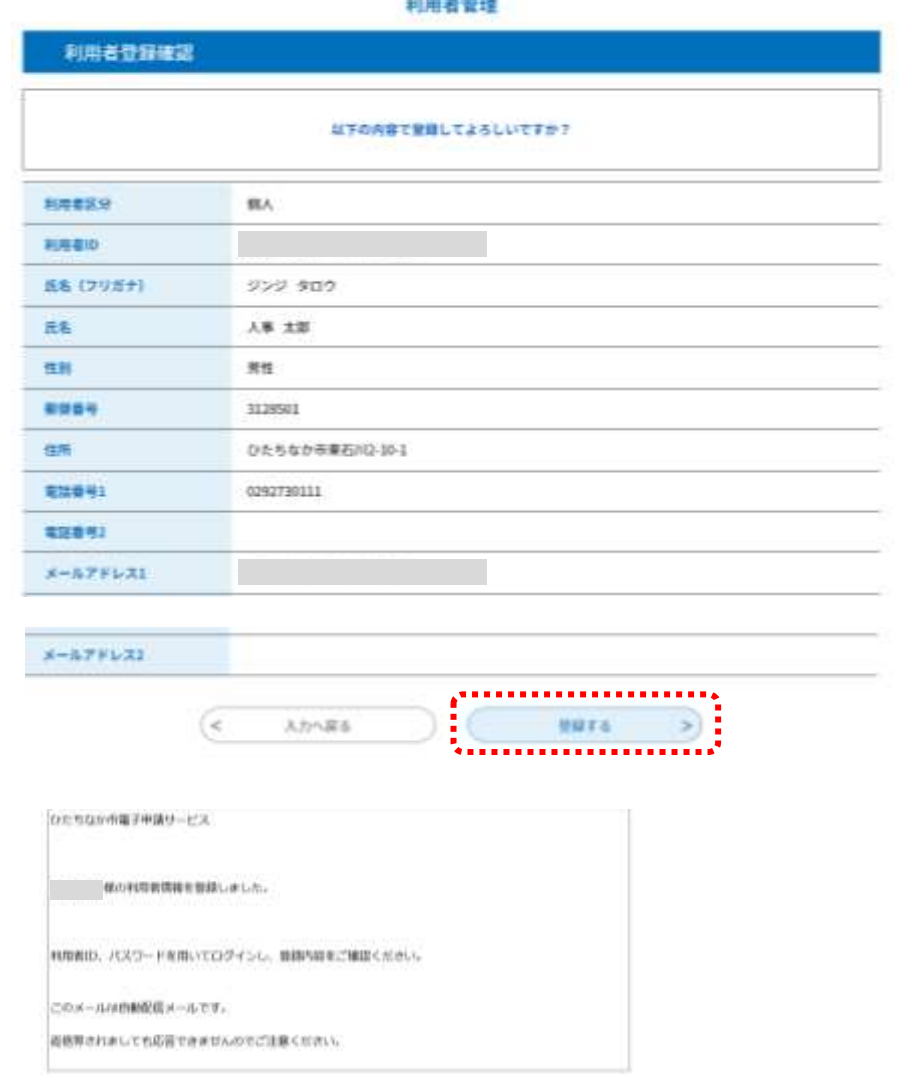

5

## 2 申請内容の入力・送信

(1)「いばらき電子申請・届出サービス」ページを開き,利用者IDとパスワードを使って,「ロ グイン」します。

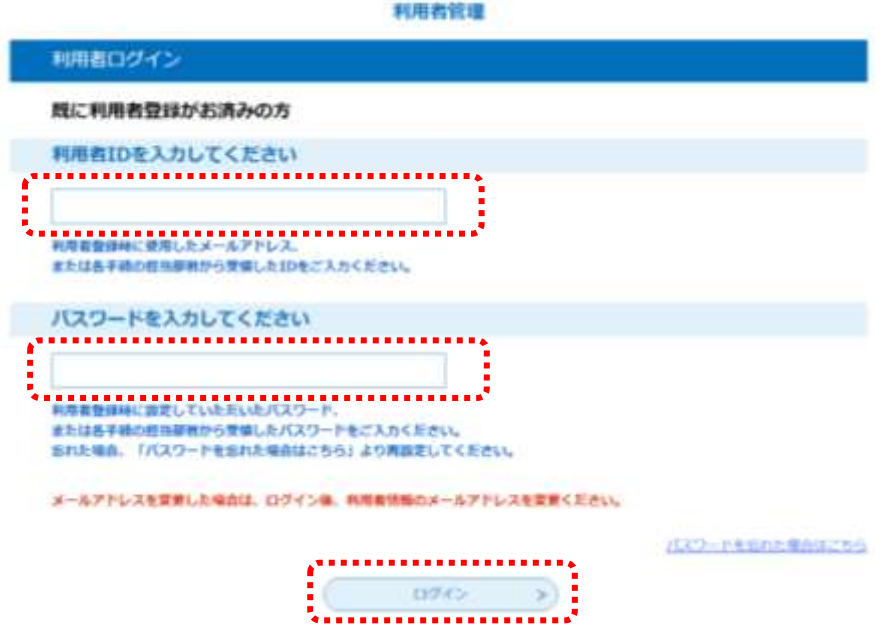

(2)トップ画面から採用試験の受験申込をクリックします。

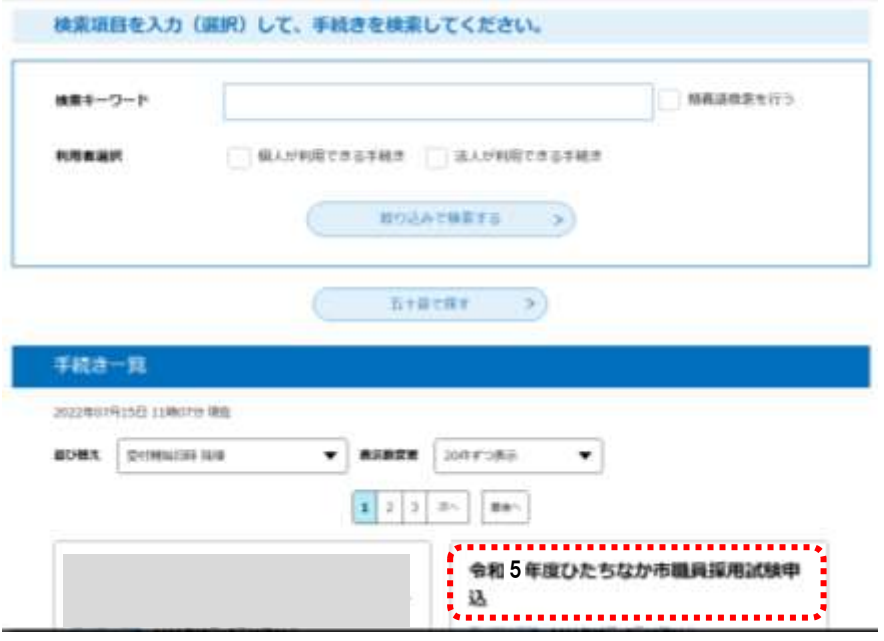

(3)各設問項目の指示に従って入力し,ファイルを添付します。

「氏名」,「氏名(フリガナ)」,「郵便番号」,「現住所」,「電話番号」は,「利用者登録」で入力した 内容が自動で表示されます。

(4)確認欄をチェックし,「確認へ進む」をクリックします。

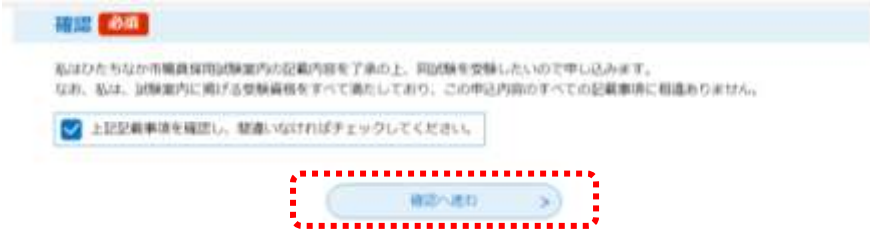

(5)確認後,「申込む」をクリックします。

申込完了画面が表示されたら,申込作業は完了です。

なお,表示されている「整理番号」と「パスワード」は必ずメモ等に控えて,大切に保存くださ い。

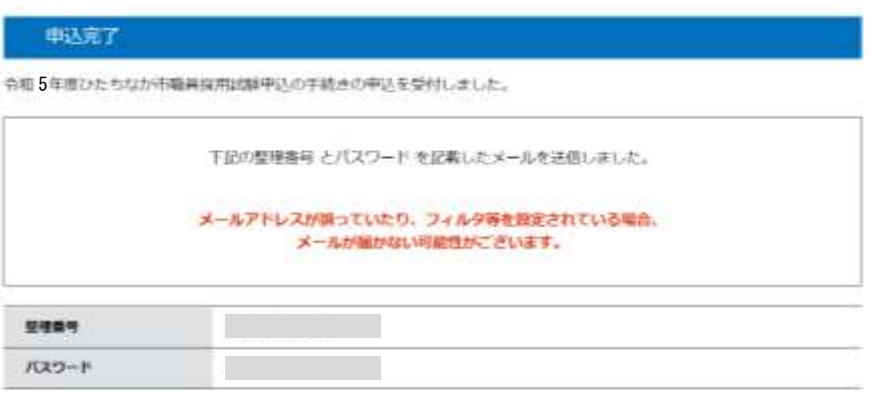

整理番号 とパスワードは、今後申込状況を確認する際に必要となる大切な番号です。 特にパスワードは他人に知られないように保管してください。

なお、内容に不備がある場合は別途メール、または、お電話にてご連絡を差し上げる事があります。

 $-\Re\wedge\Re$  $\leq$ 

- 3 受験票のダウンロード
- (1)8月下旬に,「受験票」をアップロードした旨のメールが届きます。

(2)「いばらき電子申請・届出サービス」のトップ画面から「申込内容照会」をクリックします。

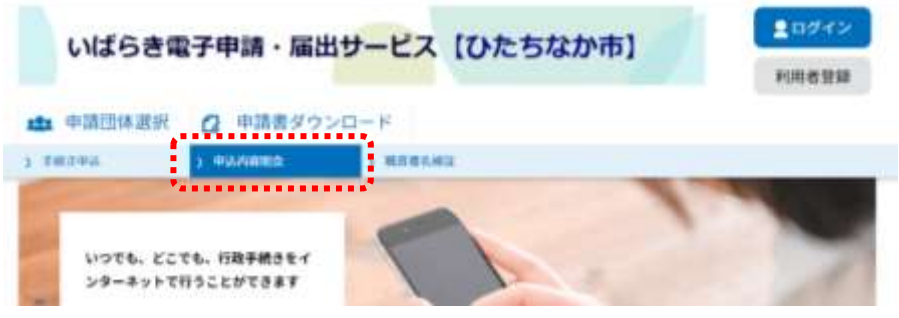

(3)2(5)で発行された整理番号とパスワードを入力し,「照会する」をクリックします。

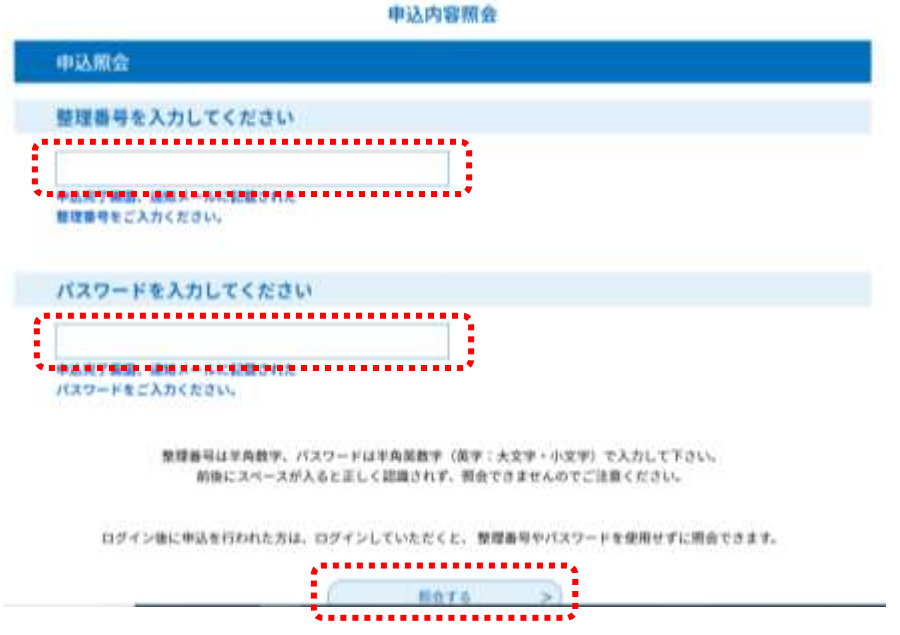

(4)「返信添付ファイル」に添付されている「受験票」をダウンロードします。

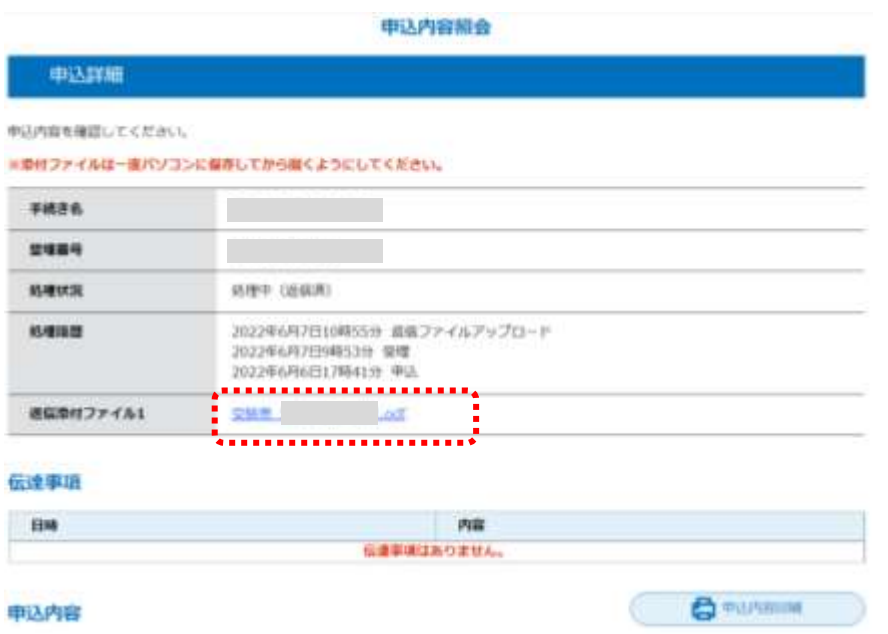

<参考>「処理状況」欄について

| 「処理状況」欄の内容 | 状態                            |
|------------|-------------------------------|
| 処理待ち       | 申請内容が送信され,総務部人事課で内容を確認している状態  |
| 返却中        | 申請内容に不備があり,受験者に修正依頼している状態     |
| 処理中(返信未)   | 総務部人事課での内容確認が終了し,申込の受付が完了した状態 |
| 処理中(返信済)   | 受験票がアップロードされている状態             |
| 完了         | 受験票をダウンロード済みの状態               |